# **J-PARC研究成果管理システム**

**研究成果登録⼿順**

2021/11/16

1.研究成果の登録

J-PARC研究成果学ステムに研究成果を登録する手順となります。

ご自身が実験責任者の実験課題者の実験課題かにより登録手順が変わります。

●ご自身が実験責任者の実験課題の研究成果を登録する場合は、本手順の3ページから参考にしてください ●ご自身が共同実験者の実験課題の研究成果を登録する場合は、本手順の8ページから参考にしてください。

利用者支援システムがKEK共同利用者支援システムで用務登録をしていない課題については研究成果を 登録できませんのでご注意ください。

利⽤者⽀援システム( https://jus.j-parc.jp/usjparc/ ) KEK共同利用者支援システム ( https://krs.kek.jp/uskek/ )

### 2.研究成果の登録(ご自身が実験責任者の実験課題の場合) 作業手順 操作画面 研究成果 (論文、賞、学位論文、特許) √タJ-PARC 研究成果管理システム ● お知らせ Q 成果検索 **表 実験報告書** ▲新規登録 **OO&A 1研究成太さん - English** を登録する⼿順を⽰します。M mlf-reports-mng@ml.j-parc.jp O HELP (1) 研究成果登録状況 (1)クリック J-PARC研究成果管理システムログイン後、差し戻された実験報告書 1冊 画⾯上部にある「新規登録」をクリック します。実験報告書未登録課題 0冊 研究成果未登録課題 04 (2) Minif-reports-mng@ml.j-parc.jp OHELP 登録したい研究成果(「論⽂」「賞」 研究成果情報 新規登録 「学位論⽂」「特許」)の隣にある 研究成果の種類 成果公開型実験 - MLI 「新規作成」をクリックします。 論文 **E** 学位論文 特許 (2)クリック 実験報告書 **研究成果の種類 │ 説明** J-PARC研究成果管理システムで登録する研究成果の種類は右表を参照して論文 | 学術誌 (含電子版) に掲載された論文、国際会議のプロシーディングス、 ください。解説、紀要等が対象です。賞 学術団体からの賞などが対象です。 学位論文 → → 当研究施設を少しでも利用して記述された修士論文、博士論文が対象です。 特許 インディー 研究に関連する公開特許が対象です。

## 2.研究成果の登録(ご自身が実験責任者の実験課題の場合)

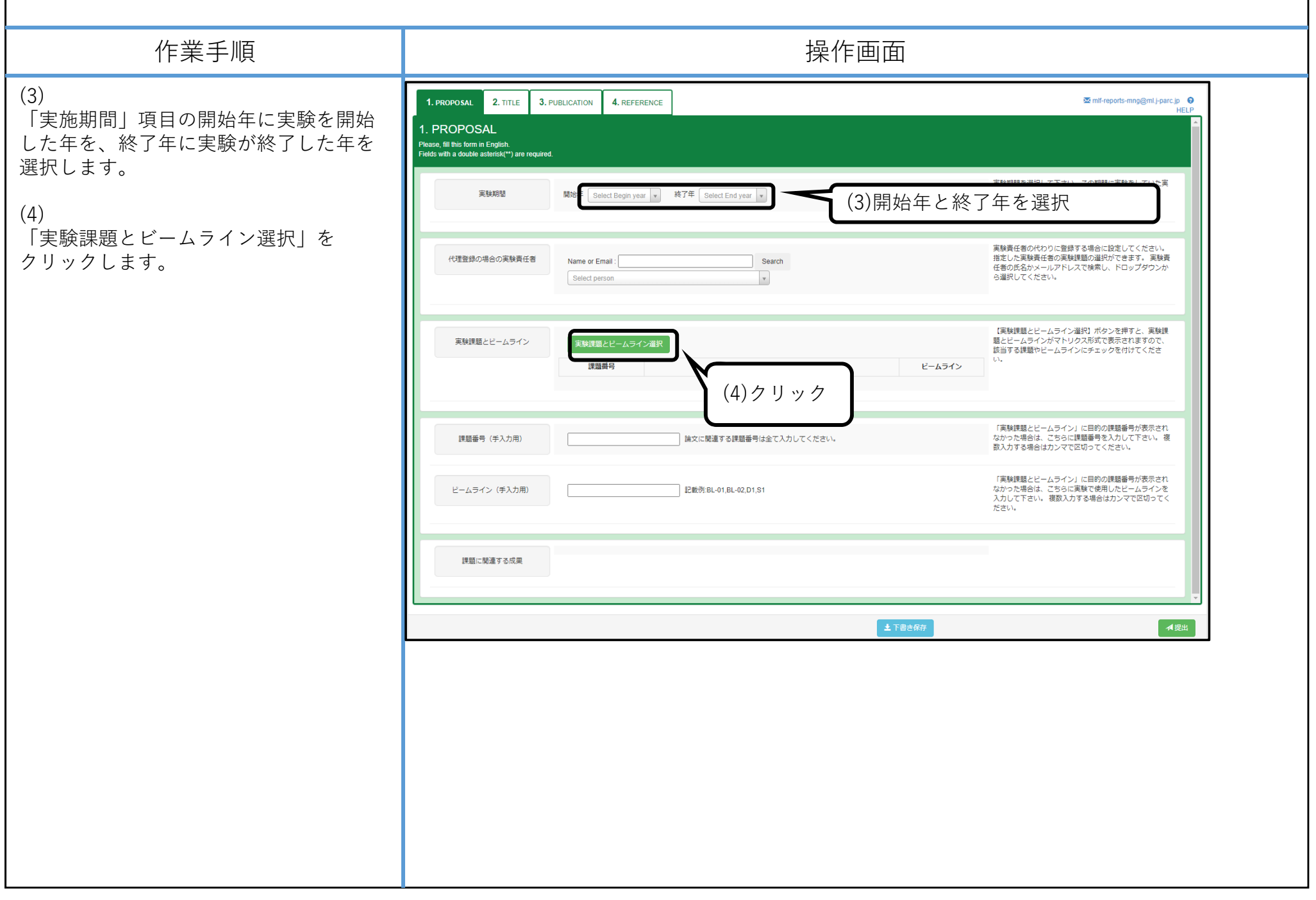

## 2.研究成果の登録(ご自身が実験責任者の実験課題の場合) 作業手順 操作画面 (5) 実験課題・ビームライン選択 成果を登録したい実験課題を選択します。ビームライン 課題番号 複数の課題を選択できます。 実験課題名  $(irs)$  TEST-1 type a part of propo type a part of title.  $\blacksquare$ (6) TEST\_JAEA\_001 / TEST\_JAEA\_001  $\Box$  TEST JAEA\_001  $\Box$ (jrs) TEST-1 画⾯下部にある「選択を反映」を クリックします。 (5)実験課題を選択(6)クリック **x** キャンセル 土 選択を反映

#### 2.研究成果の登録(ご自身が実験責任者の実験課題の場合) 作業手順 操作画面 元の画面に戻ります。 1. PROPOSAL  $2.$  TITLE 3. PUBLICATION 4. REFERENCE Mini-reports-mng@ml.j-parc.jp  $\Theta$ **HELP** 1. PROPOSAL (7) Please, fill this form in English.<br>Fields with a double asterisk(\*\*) are requi 画面 ト部の (7)「2.TITLE」「3.PUBLICATION」「4.REFERENCE」 「2.TITLE」 実験期間 開始年 を選択し、必要な情報を入力してください 「3.PUBLICATION」 「4.REFERENCE」 を選択し、必要な情報を入力して 代理登録の場合の実験書任者 主任書 Name or Ema 任者の氏名かメールアドレスで検索し、ドロップダウンか ら選択してください。 ください。Select person  $\mathbf v$ 画面に「入力必須です。」と表示されて 【実験課題とビームライン選択】ボタンを押すと、実験課<br>題とビームラインがマトリクス形式で表示されますので、 実験課題とビームライン 実験課題とビームライン選択 ||<br>|該当する課題やビームラインにチェックを付けてくださ いる項⽬は必ず⼊⼒してください。  $\mathbf{U}$ 理頭番号 宇除理照名 ピームライン TEST\_JAEA\_001 TEST JAEA 001/TEST JAEA 001  $(jrs)$  TEST-1 「実験課題とビームライン」に目的の課題番号が表示され<br>なかった場合は、こちらに課題番号を入力して下さい。 複 課題番号 (手入力用) 論文に関連する課題番号は全て入力してください。 数入力する場合はカンマで区切ってください。 「実験課題とビームライン」に目的の課題番号が表示され<br>なかった場合は、こちらに実験で使用したビームラインを<br>入力して下さい。 複数入力する場合はカンマで区切ってく ビームライン (手入力用) 記載例:BL-01.BL-02.D1.S1 ださい。 理略に関連する成果 土下書き保存 A提出

## 2.研究成果の登録(ご自身が実験責任者の実験課題の場合)

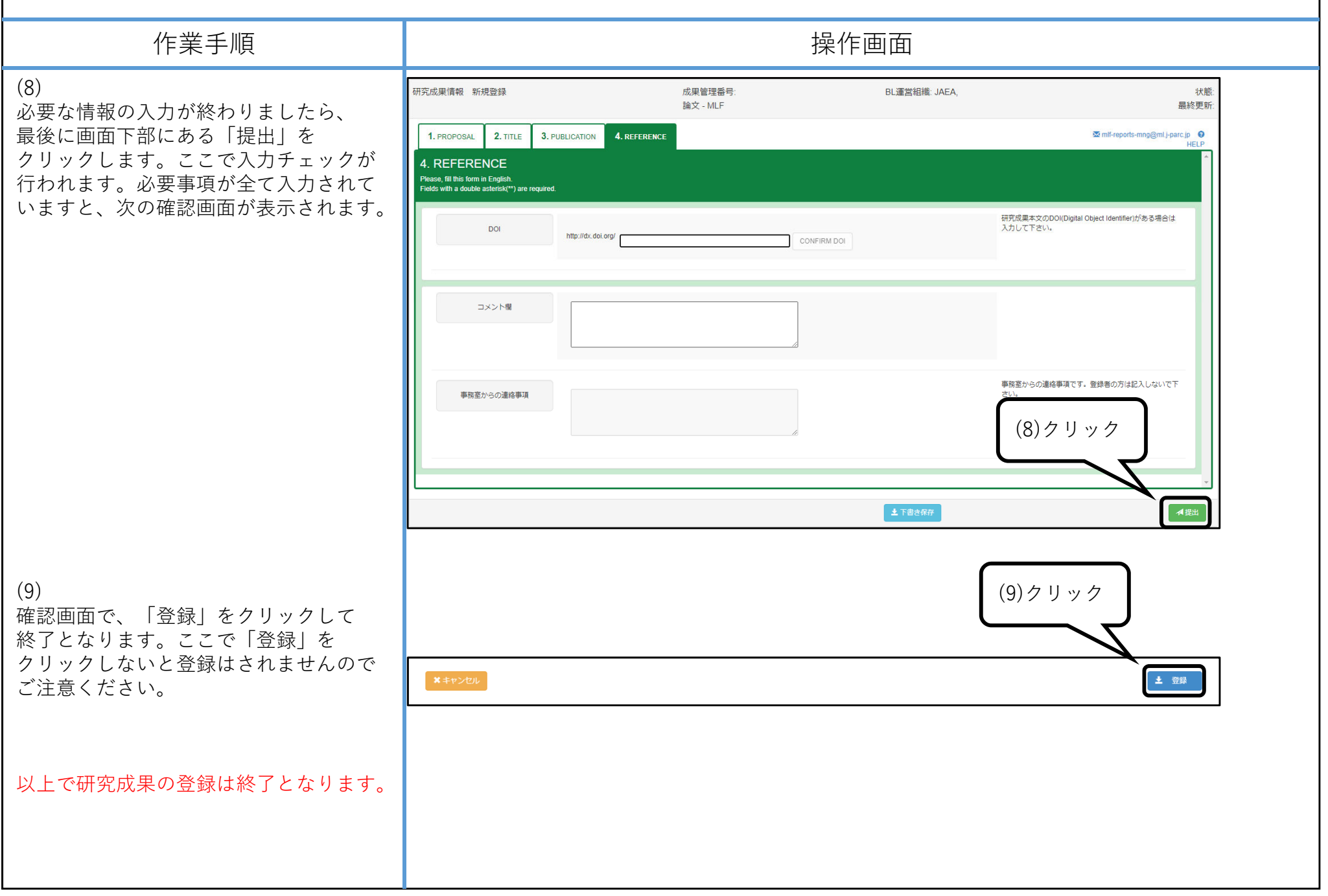

### 3.研究成果の登録(ご自身が共同実験者の実験課題の場合) 作業手順 操作画面 研究成果 (論文、賞、学位論文、特許) √タJ-PARC 研究成果管理システム ● お知らせ Q 成果検索 **表 実験報告書** ▲新規登録 **OO&A 1研究成太さん - English** を登録する⼿順を⽰します。M mlf-reports-mng@ml.j-parc.jp O HELP (1) 研究成果登録状況 (1)クリック J-PARC研究成果管理システムログイン後、差し戻された実験報告書 1冊 画⾯上部にある「新規登録」をクリック します。実験報告書未登録課題 0冊 研究成果未登録課題 04 (2) Minif-reports-mng@ml.j-parc.jp OHELP 登録したい研究成果(「論⽂」「賞」 研究成果情報 新規登録 「学位論⽂」「特許」)の隣にある 研究成果の種類 成果公開型実験 - MLI 「新規作成」をクリックします。 論文 **E** 学位論文 特許 (2)クリック 実験報告書 **研究成果の種類 │ 説明** J-PARC研究成果管理システムで登録する研究成果の種類は右表を参照して論文 | 学術誌 (含電子版) に掲載された論文、国際会議のプロシーディングス、 ください。解説、紀要等が対象です。賞 学術団体からの賞などが対象です。 学位論文 → → 当研究施設を少しでも利用して記述された修士論文、博士論文が対象です。 特許 インディー 研究に関連する公開特許が対象です。

### 3.研究成果の登録(ご自身が共同実験者の実験課題の場合)

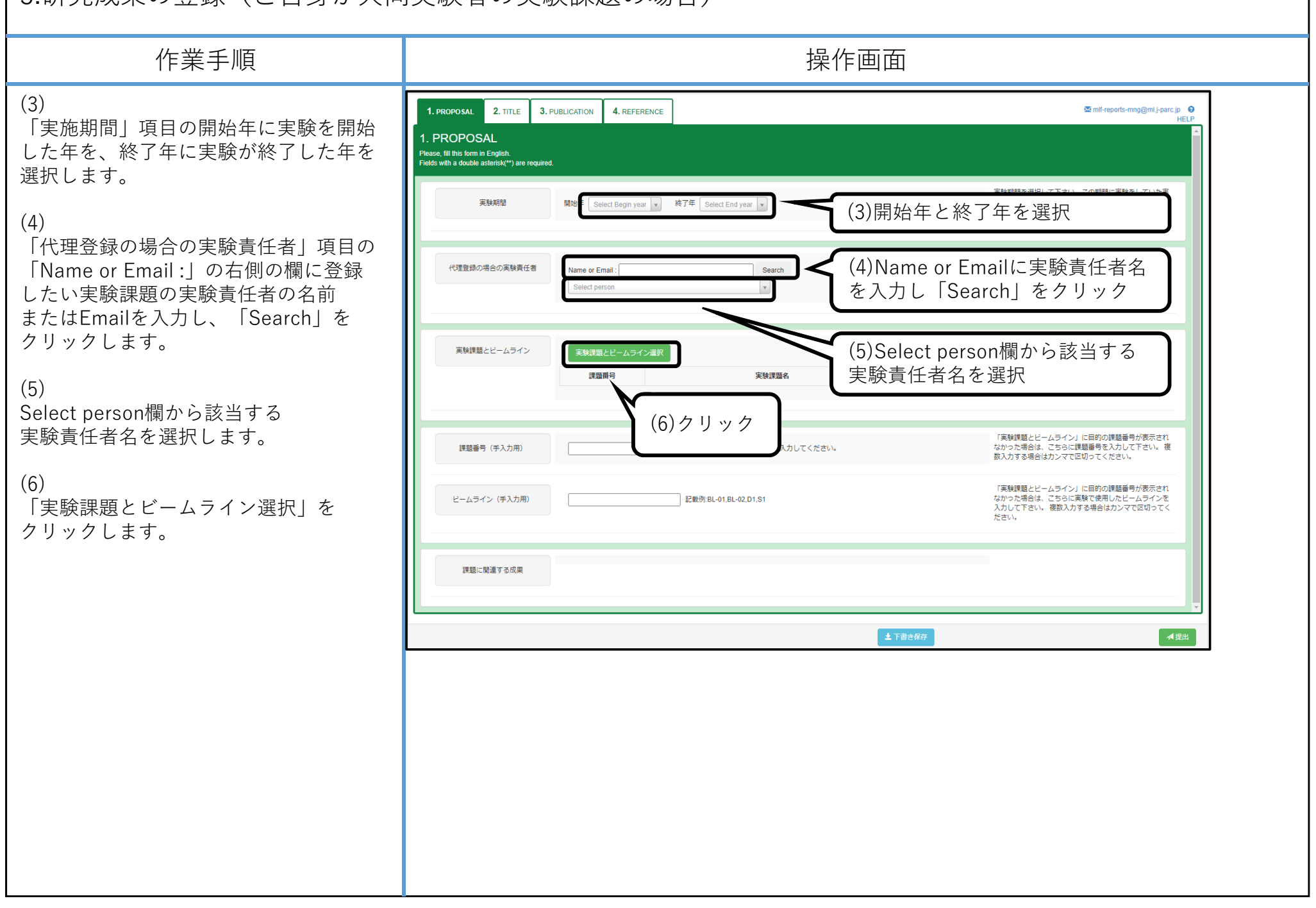

### 3.研究成果の登録(ご自身が共同実験者の実験課題の場合) 作業手順 操作画面 (7) 実験課題・ビームライン選択 成果を登録したい実験課題を選択します。デームライン 課題番号 実験課題名 複数の課題を選択できます。  $(irs) TEST-1$ type a part of propo type a part of title. **※登録したい実験課題が選択できないCO 場合、⼀旦本画⾯で「キャンセル」を** TEST JAEA\_001 TEST JAEA 001/TEST JAEA 001  $Q(irs)$  TEST-1 **クリックしてから本⼿順の13ページを参照してください。** (7)実験課題を選択(8) 画⾯下部にある「選択を反映」を クリックします。(8)クリック **x** キャンセル 土 選択を反映

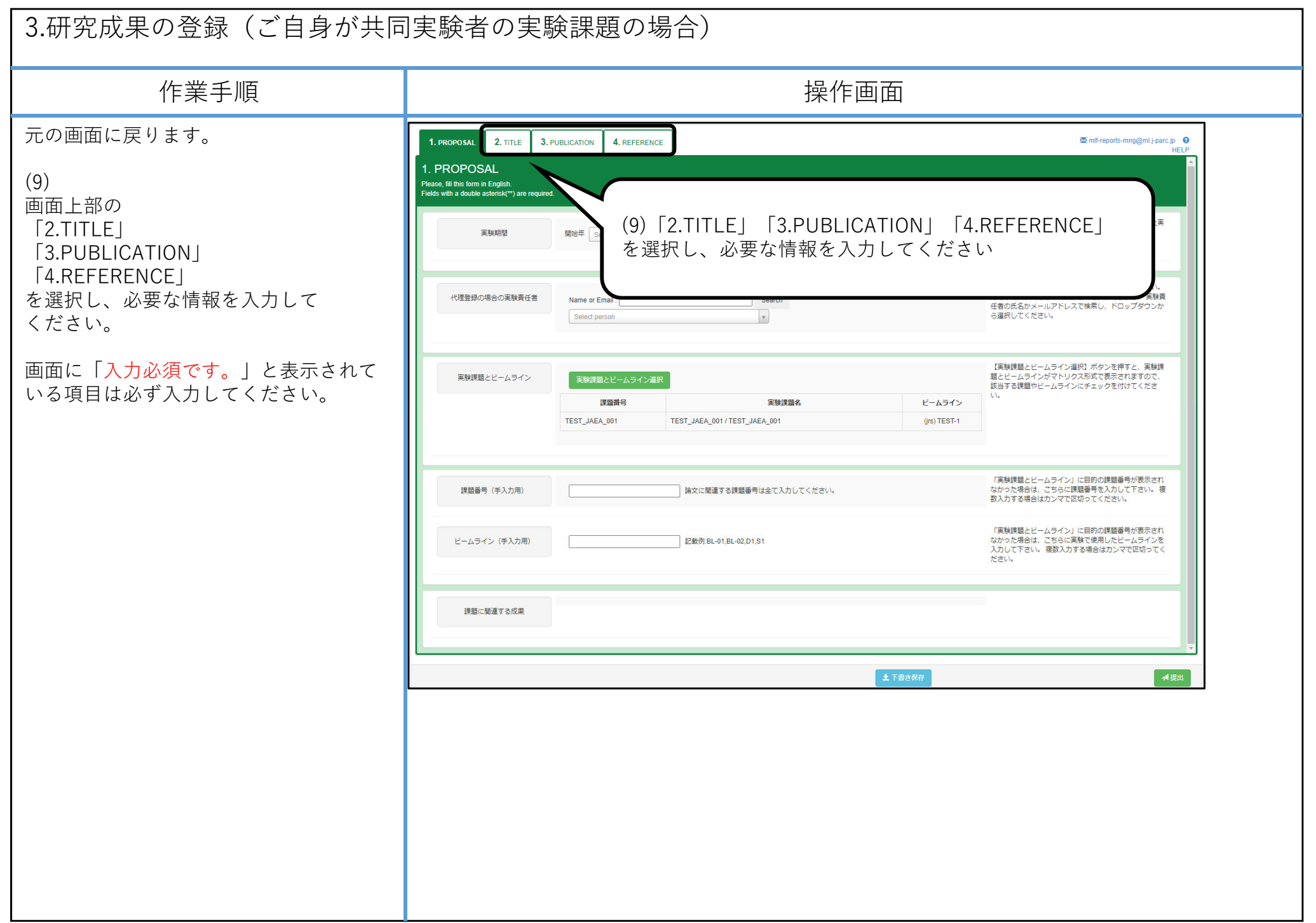

#### 3.研究成果の登録(ご自身が共同実験者の実験課題の場合) 作業手順 操作画面 (10) 研究成果情報 新規登録 成果管理番号 BL運営組織: JAEA 状能 論文 - MLF 晶終更新 必要な情報の入力が終わりましたら、 最後に画面下部にある「提出」を 1. PROPOSAL 2. TITLE 3. PUBLICATION 4. REFERENCE Maintf-reports-mng@ml.j-parc.jp HELP クリックします。ここで入力チェックが 4. REFERENCE 行われます。必要事項が全て入力されて Please, fill this form in English.<br>Fields with a double asterisk(\*\*) are required いますと、次の確認画⾯が表⽰されます。 研究成果本文のDOI(Digital Object Identifier)がある場合は DOI 入力して下さい。 http://dx.doi.org/ CONFIRM DOI コメント欄

事務室からの連絡事項

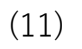

確認画面で、「登録」をクリックして 終了となります。ここで「登録」を クリックしないと登録はされませんのでご注意ください。

以上で研究成果の登録は終了となります。

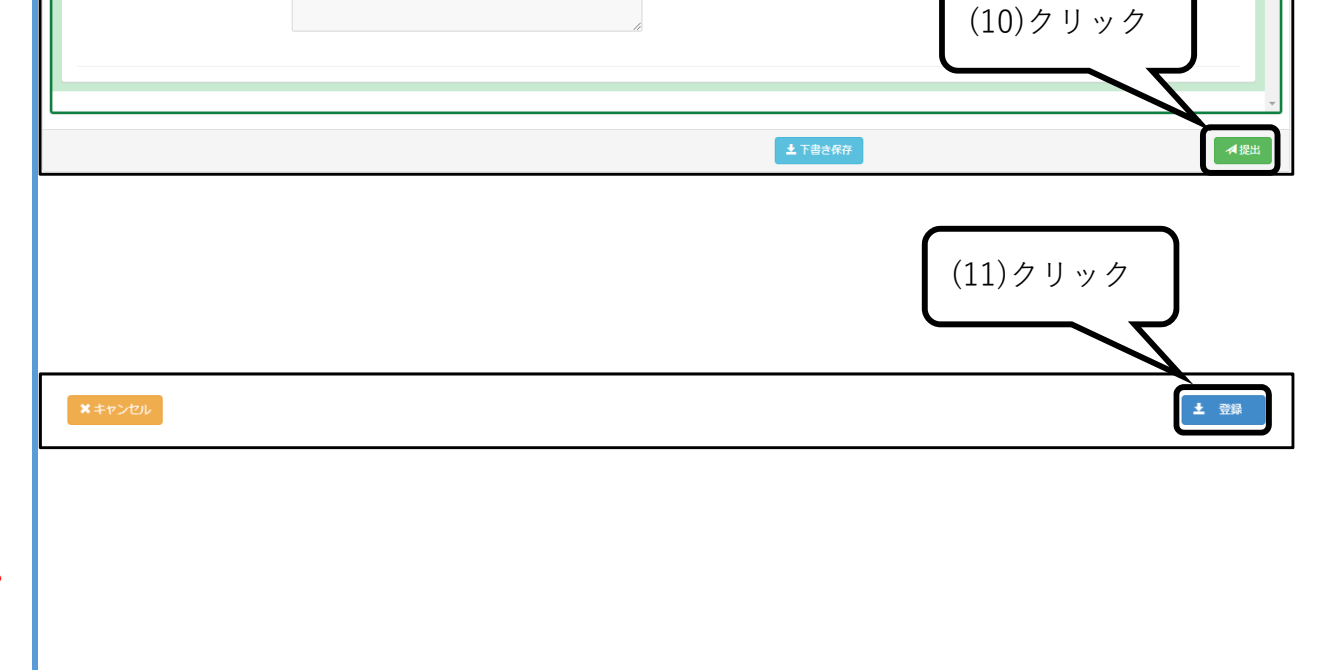

事務室からの連絡事項です。登録者の方は記入しないで下

### 3.研究成果の登録(ご自身が共同実験者の実験課題の場合)

### 作業手順 操作画面 10ページで登録したい実験課題が選択 $\overline{2}$ . TITLE Mif-reports-mng@ml.j-parc.jp 
... 1. PROPOSAL 3. PUBLICATION **4** REFERENCE できない場合、課題番号(手入力用)、 1 PROPOSAL ビームライン (手入力用) に課題番号と Please, fill this form in English.<br>Fields with a double asterisk(\*\*) are required ビームラインを⼊⼒してください。複数入力する場合はカンマで区切って 実験期間を選択して下さい、この期間に実験をしていた実 「除課題番号が、「課題番号」欄で選択可能となります。 宝脸期期 開始年 Select Begin year v 終了年 Select End year v ください。入力後、本手順11ページに戻り 宝設事任者の代わりに登録する場合に設定してください 引き続き入力を続けてください。 指定した実験責任者の実験課題の選択ができます。 実験責 代理登録の場合の実験責任者 Name or Email: **Coorch** 「はたした米林兵士日の米林麻酔の違いい ここよう? メネス ら選択してください。 Select person  $\mathbf{v}$ 課題番号(手入力用)に課題番号を入力してください 実験課題とビームライン 複数入力する場合はカンマで区切ってください 記載例: 2021A0001, 2021A0002**TEST** 「実験課題とビームライン」に目的の課題番号が表示され<br>なかった場合は、こちらに課題番号を入力して下さい。 複 課題番号 (手入力用) 。<br>とに関連する課題番号は全て入力してください。 数入力する場合はカンマで区切ってください。 「実験課題とビームライン」に目的の課題番号が表示され 載例:BL-01,BL-02,D1,S1 なかった場合は、こちらに実験で使用したビームラインを ビームライン (手入力用) スカして下さい。 複数入力する場合はカンマで区切ってく ださい。 ビームライン (手入力用) にビームラインを入力してください 課題に関連する成果 複数入力する場合はカンマで区切ってください 記載例:BL-01,BL-02,D1,S1 土下書き保存 4提